# Пензионерска картица

КОРИСНИЧКО УПУТСТВО ЗА КОРИСНИКЕ

## Садржај

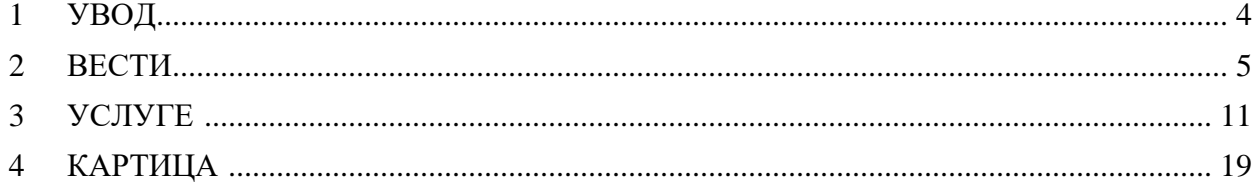

### <span id="page-2-0"></span>**1 УВОД**

Главна сврха апликације "Пензионерска картица" јесте да обезбеди грађанима, тј. пензионерима да на једном месту прате најновије вести, прегледају услуге са свим детаљима, као и да прате стање на својој картици који представља бодовни салдо.

Апликација садржи три таба - "Вести", "Услуге" и "Картица". На почетку, корисницима је омогућено да истраже најновије вести путем главног таба под називом "Вести". Овде могу пронаћи различите вести које садрже назив, датум, припадност одређеној категорији и сваку од вести прати једна слика (Слика 1). Сврха овог таба јесте да корисницима пружи брз и једноставан преглед најновијих вести.

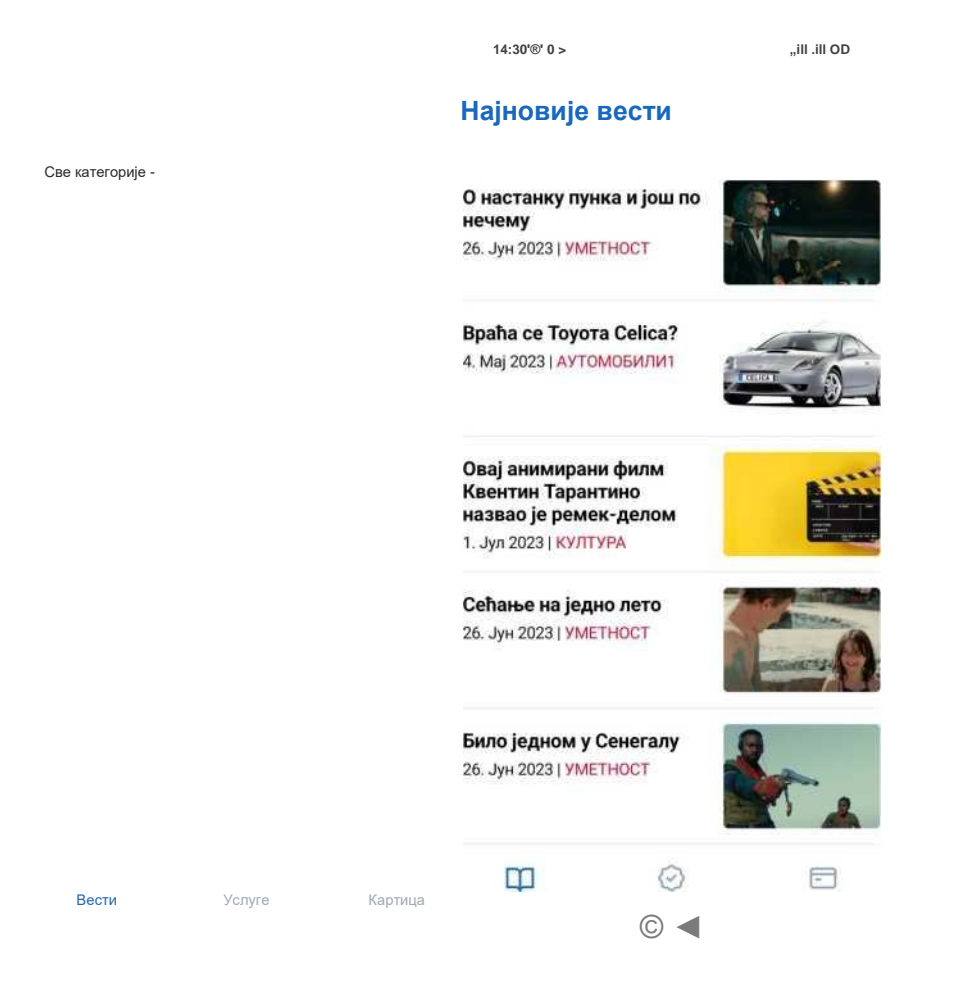

**Слика 1 - Преглед вести**

Како би персонализовали своје искуство, корисницима је дато својство за филтрирање вести према њиховим интересовањима и преференцама. На пример, ако су заинтересовани за вести из области културе, могу користити опцију за филтрирање (као што је приказано на сликама 2, 3 и 4), те ће им бити доступне само вести из те категорије. Ова функција омогућава корисницима прилагођеност садржаја њиховим потребама.

14:30'0' 0 ▶ ч $\Pi$ 

#### Најновије вести

О настанку пунка и још по нечему 26. Јун 2023 | УМЕТНОСТ

**Bpaha ce Toyora Celica?** 4. Мај 2023 | АУТОМОБИЛИ1

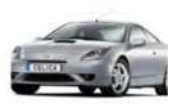

Овај анимирани филм<br>Квентин Тарантино<br>назвао је ремек-делом 1. Јул 2023 | КУЛТУРА

Сећање на једно лето 26. Јун 2023 | УМЕТНОСТ

Било једном у Сенегалу 26. Јун 2023 | УМЕТНОСТ

Вести

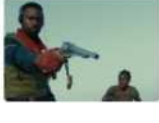

Картица

mes

Слика 2 - Клик на Све категорије

Услуге

#### Све категорије »

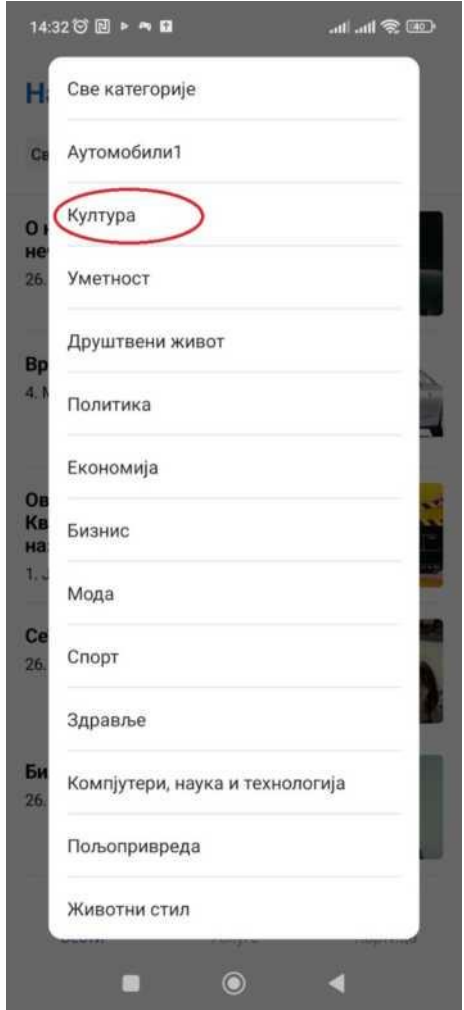

**Слика 3 - Избор Културе као жељене категорије**

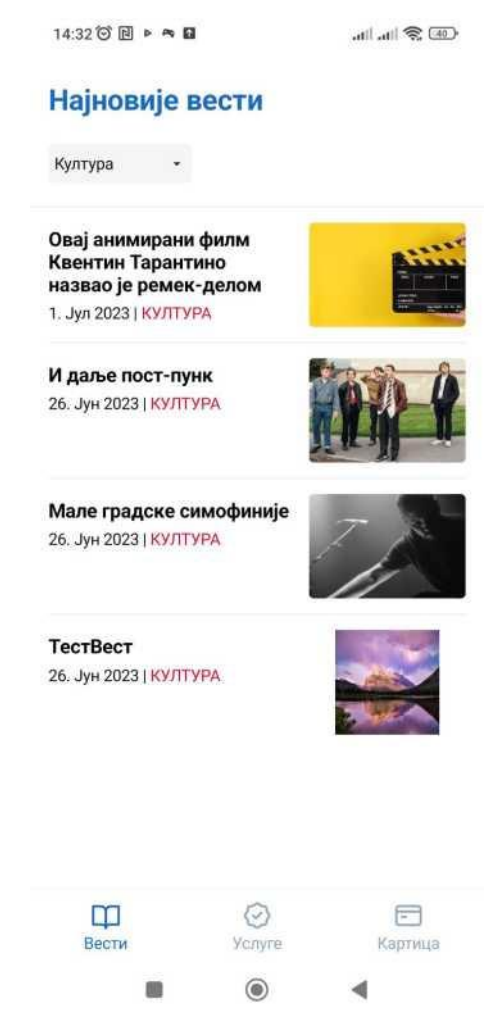

**Слика 4 - Приказ вести из категорије Култура**

Корисницима је такође омогућено да у сваком тренутку искључе филтер и врате се на приказ "Све категорије" или пређу на другу категорију избором исте из падајућег менија, као што је претходно приказано на сликама. Ово пружа флексибилност и омогућава корисницима да истраже различите аспекте вести.

Када корисник кликне на одређену вест, отвара се пуна верзија вести која приказује све детаље укључујући слике (Слика 5). Ако вест садржи више слика, корисницима је омогућено да их листају лево и десно у облику "слајда", што омогућава приказ свих доступних слика уз лаку навигацију. Кликом на "Назад на вести" корисник бива пребачен на почетни таб "Вести".

**14:440 0 ► •**» □ **14:440 0 ► •** 

**v Назад на вести)**

#### **Овај анимирани филм Квентин Тарантино назвао je ремекделом**

1. Јул 20231 КУЛТУРА

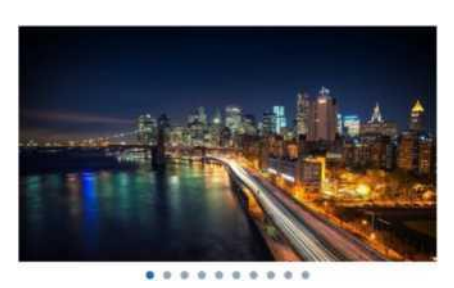

Обожаватељи Квентина Тарантина вероватно знају да je овај редитељ страствени љубитељ филмова разних жанрова.

Од крими-прича до кунг-фу филмова, Тарантино одаје почаст својим омиљеним делима уграђујуци њихове елементе у своје филмове. Ha пример, жути комбинезон који Ума Турман носи у трилогији Килл Билл инспирисан je комбинезоном који je Брус Ли носио у филму Игра смрти.

Упркос томе што je TOKOM година исказивао својуљубав према многим филмовима, једна област кинематографије коју Тарантино ретко гледа je анимација. Ипак, редитељ није у

■ © ◄

**Слика 5 - Приказ детаља одабране вести**

Уколико не постоји ниједна вест за одабрану категорију, кориснику ће бити приказано обавештење као на наредној слици.

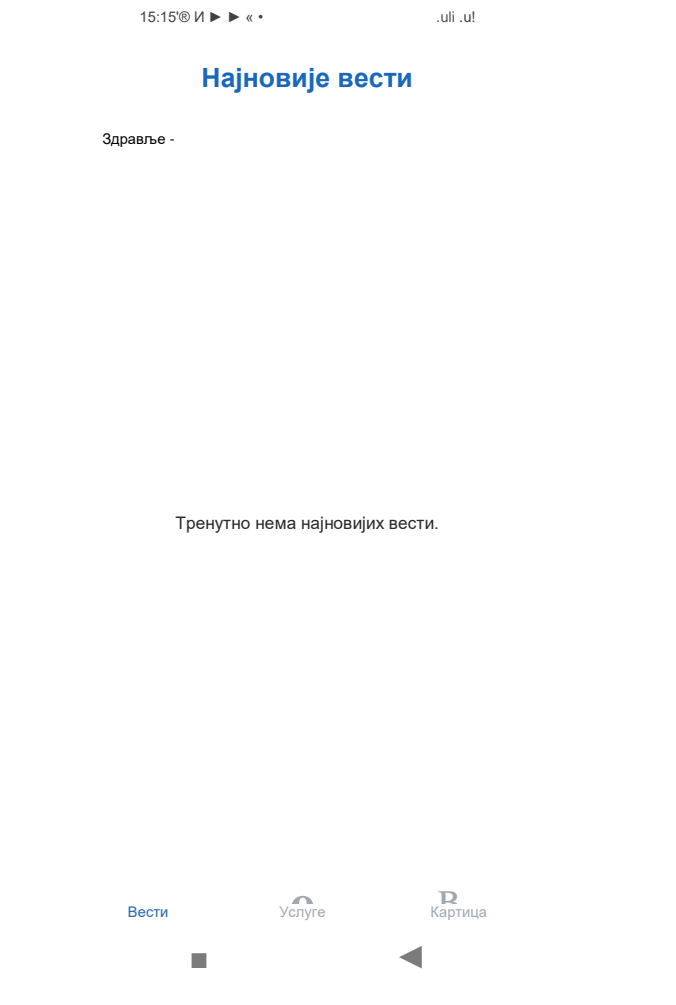

Слика 6 - Приказ екрана када не постоји вест за одабрану категорију

### <span id="page-9-0"></span>**3 УСЛУГЕ**

Други таб на екрану посвећен је "Услугама", где су наведене све доступне услуге са својим називом, датумом понуде, категоријом, пратећом сликом, делом описа и бројем поена које свака услуга доноси. Корисницима је омогућено филтрирање услуга по две кључне варијабле: по категорији и по граду. Ово омогућава корисницима да истражују услуге из различитих категорија и градова, или да се фокусирају на одређену категорију или град, или комбинацију тих параметара.

Корисници имају могућност да изаберу одређени град или категорију из падајућег менија једноставник кликом. Осим тога, ако желе да уклоне постојеће филтере и прегледају све доступне улоге, могу то учинити једноставно и интуитивно тако што ће из падајућег менија вратити опције "Све категорије" и "Сви градови". Ово пружа корисницима флексибилност и олакшава им прилагођавање претраге својим специфичним потребама.

На примеру наредних слика, можемо видети како се овај систем филтрирања користи. Уколико не постоји ниједна услуга која одговара одабраној комбинацији категорије и града, корисник ће бити обавештен као на слици 11.

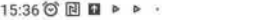

 $\text{Im } \mathbb{R}$  lin, lin,

### **Услуге**

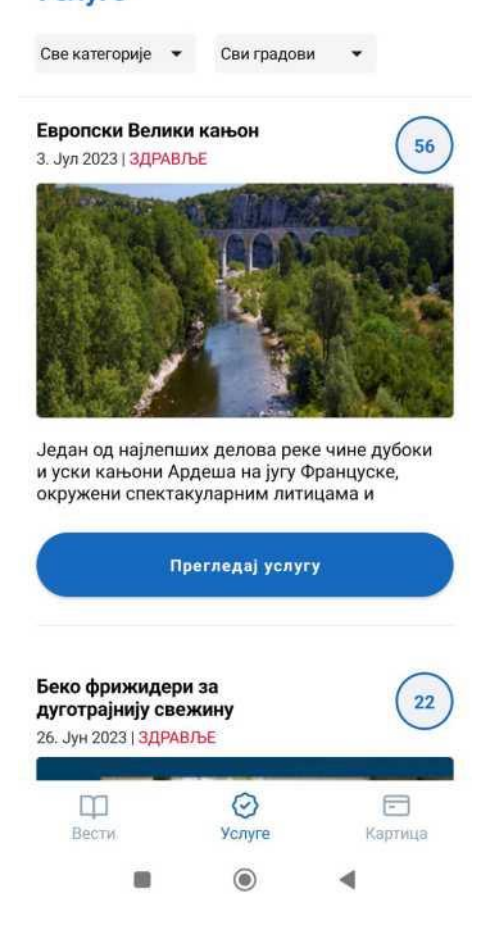

**Слика 7 - Приказ услуга из свих категорија и свих градова**

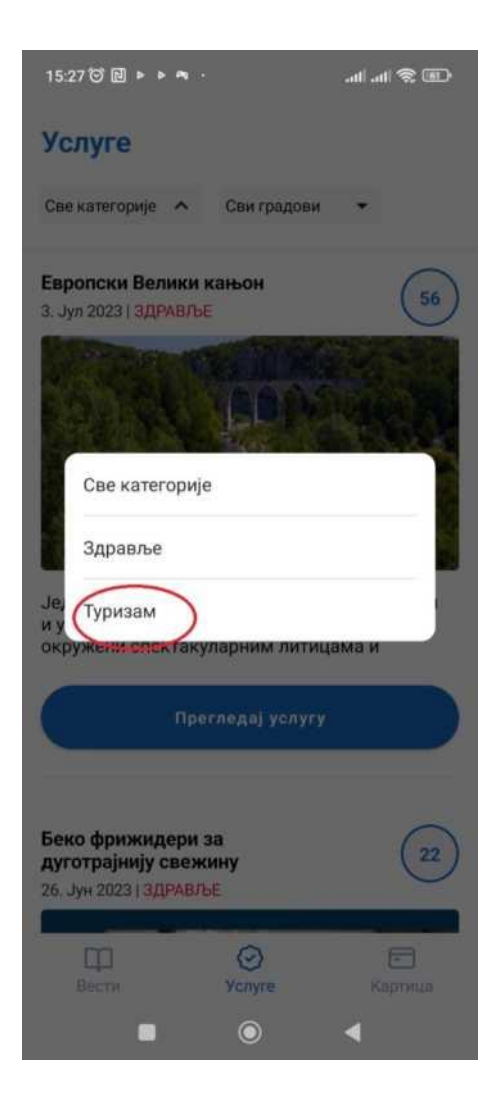

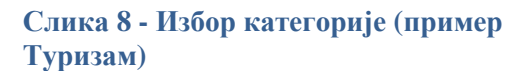

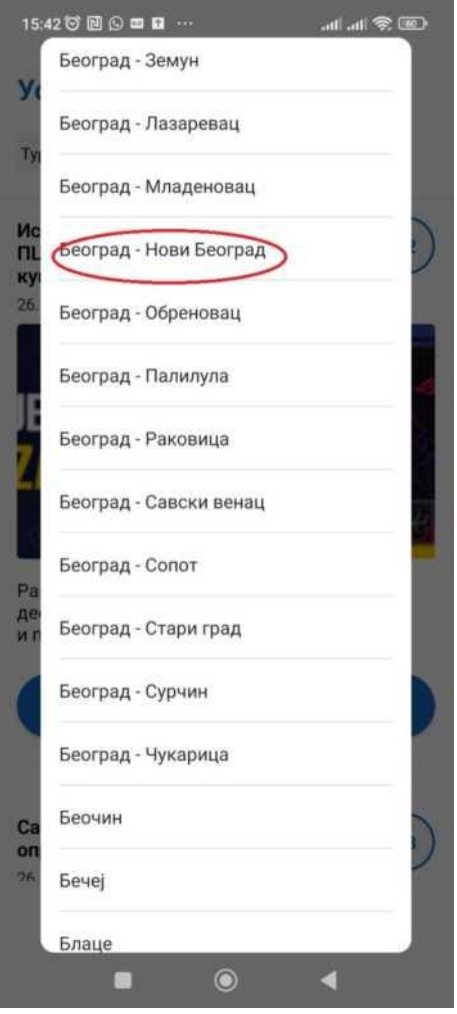

**Слика 9 - Избор града (пример Београд - Нови Београд)**

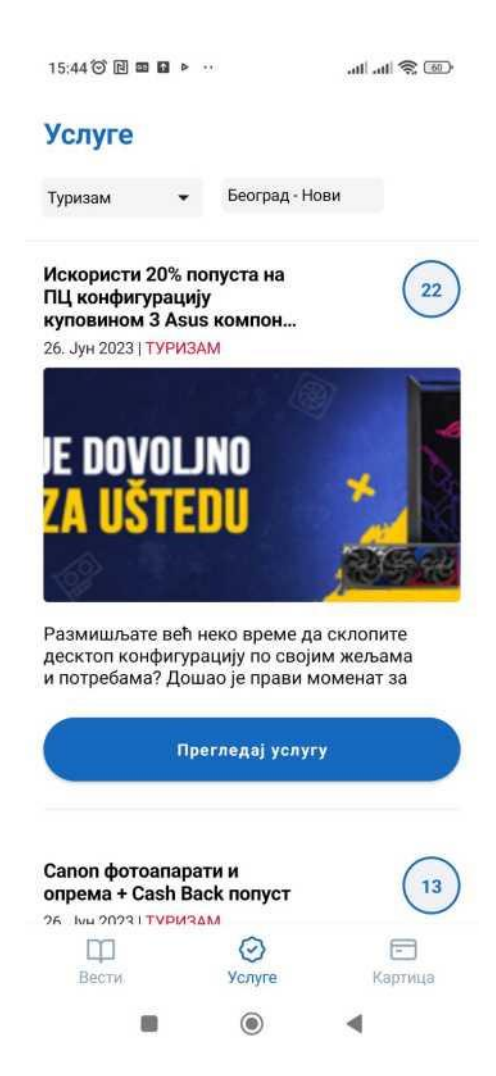

**Слика 10 - Преглед услуга за изабрану категорију и град**

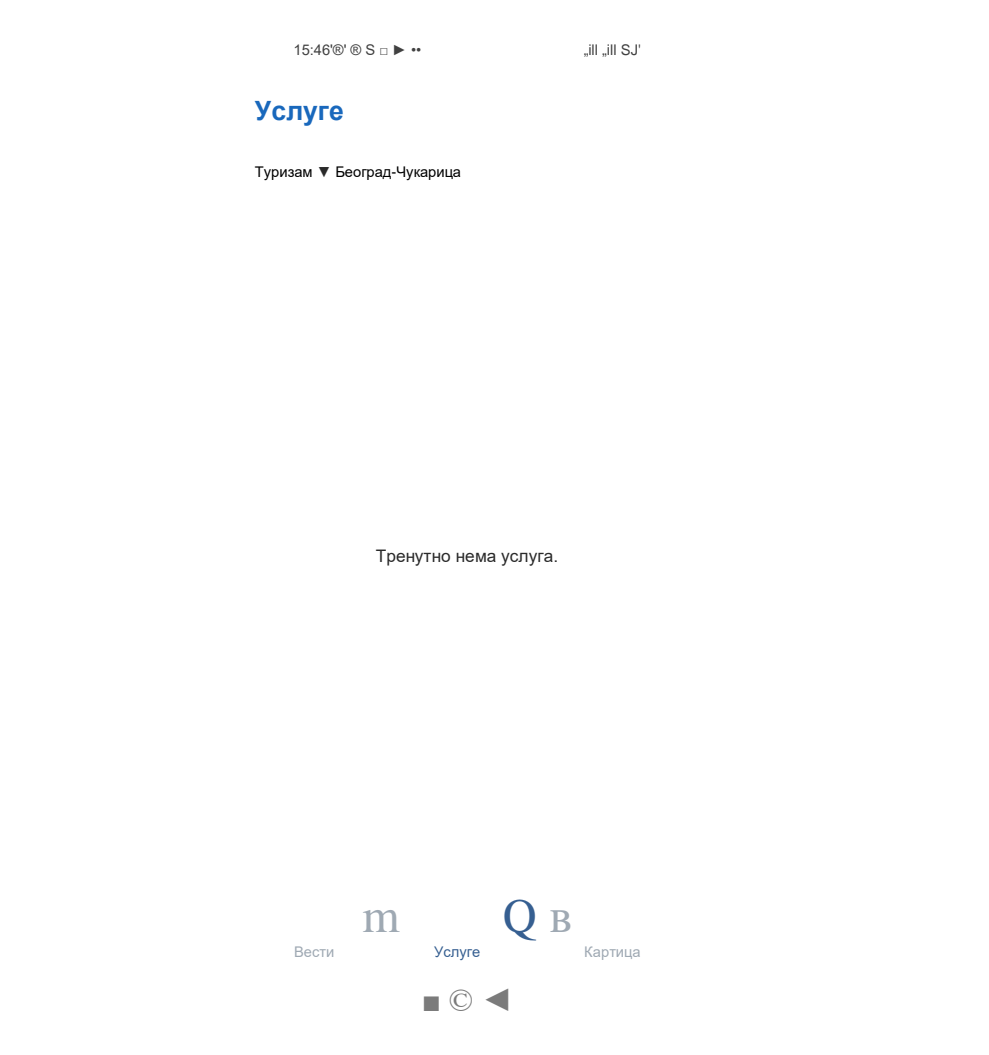

**Слика 11 - Не постоје доступне услуге за изабране филтере**

Када корисник кликне на дугме "Прегледај услугу", отвара се пуна верзија услуге која приказује све детаље укључујући слике и локације (Слика 12 и Слика 13). Ако вест садржи више слика, корисницима је омогућено да их листају лево и десно у облику "слајда", што омогућава приказ свих доступних слика уз лаку навигацију.

На приказу мапе, приметимо да су све локације које нуде одабрану услугу означене са црвеним маркерима. Корисник има могућност да приближава или удаљава мапу користећи дугмад "+" и "-"", што омогућава детаљно истраживање у зависности од потреба. Важно је напоменути да иста услуга може бити доступна на једној или више локација. На дну екрана, корисник ће пронаћи листи свих локација, свака са одговарајућим линком. Овај приступ омогућава кориснику да једноставно притисне на било коју од наведених локација (која му је од интереса) и отвори је у другој апликацији (нпр. претраживачу). На тај начин, корисник може детаљније истражити одабрану локацију на већој

мапи или пронаћи додатне информације о њој. Кликом на "Назад на услуге" корисник бива пребачен на таб "Услуге".

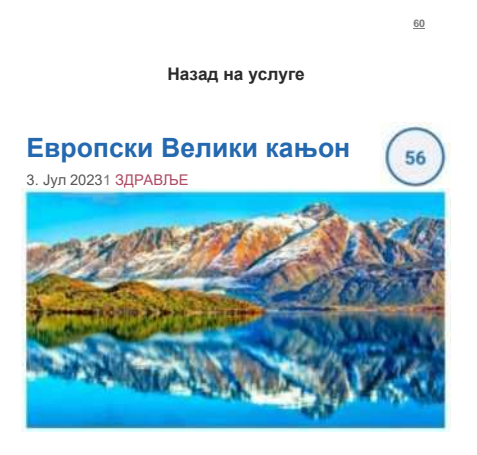

Један од најлепших делова реке чине дубоки и уски кањони Ардеша на југу Француске, окружени спектакуларним литицама и водопадима, a популаран je и Понт д'Арц, где се плаже налазе испод прелепог каменог лука. који je висок 30 метара. Ту се, поред купача, окупљају и пењачи, али и авантуристи који дан воле да проведу у кајаку. Базен Циркуе де Генс, заклоњен од сунца спектакуларном литицом, je рај за посетиоце који желе да истраже прелепу природу пешке између купања.

**Локације:**

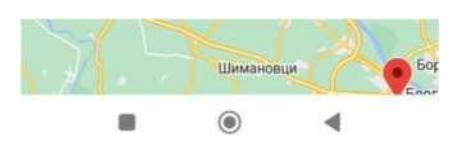

**Слика 12 - Приказ одабране услуге**

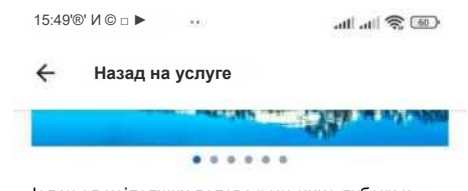

Један од најлепших делова реке чине дубоки и уски кањони Ардеша на југу Француске, окружени спектакуларним литицама и водопадима, a популаран je и Понт дАрц, где се плаже налазе испод прелепог каменог лука. који je висок 30 метара. Ту се, поред купача, окупљају и пењачи, али и авантуристи који дан воле да проведу у кајаку. Базен Циркуе де Генс, заклоњен од сунца спектакуларном литицом, je рај за посетиоце који желе да истраже прелепу природу пешке између купања.

#### **Локације:**

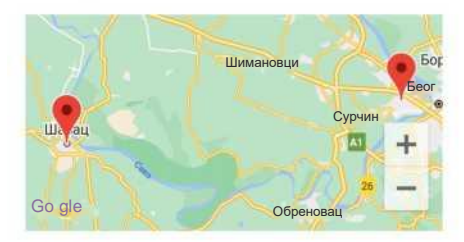

**Листа свих локација:**

Земунска 45/121

Масарикова100

U  $\circledcirc$ ◀

### <span id="page-17-0"></span>**4 КАРТИЦА**

"Картица" представља трећи таб у овој апликацију, поред таба "Вести" и "Услуге". Овде се од корисника очекује да једноставно учита тренутни број бодова скенирајући бар код са своје картице или ручно уносећи бројеве са истог. Скенирање бар кода са апликације се постиже једним једноставним кораком:

притиском на опцију "Скенирајте код" (Слика 14). Након тога, корисник само треба поставити картицу испред камере тако да је бар код јасно у фокусу (Слика 15). Други начин за учитавање тренутног броја бодова јесте ручно уношење текста са истог бар кода који се налази на пензионерској картици. Кликом на текст са бар кода (Слика 16). приказује се тастатура и корисник може

унетi

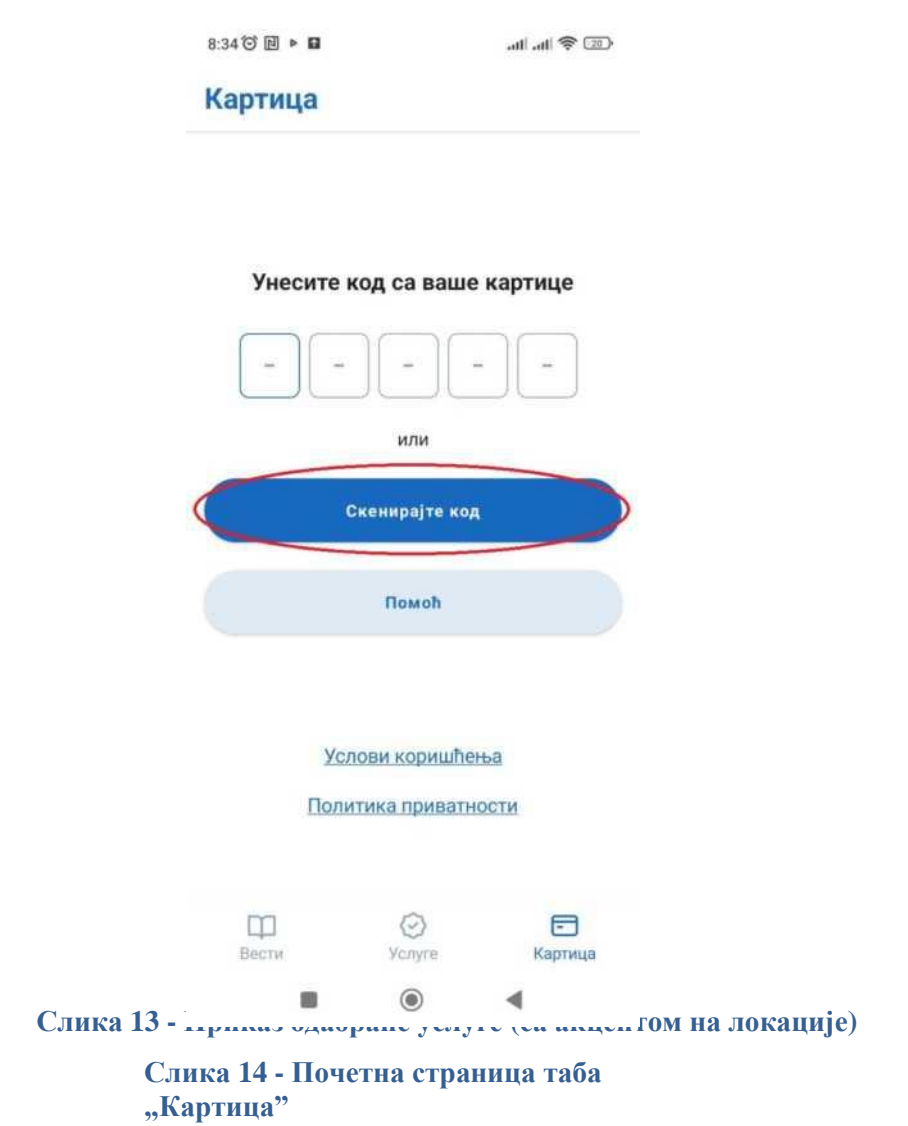

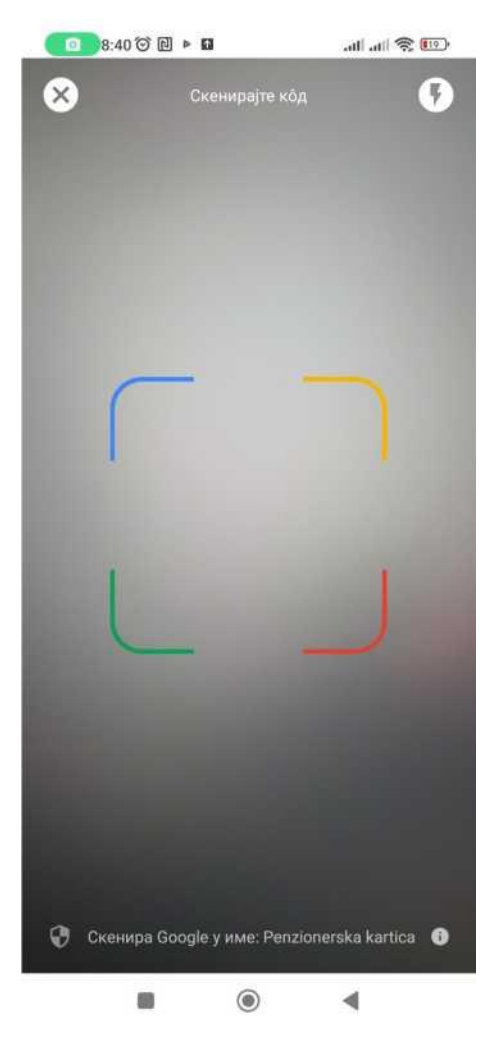

**Слика 15 - Камера за скенирање бар кода је упаљена**

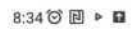

 $\circ$  20  $\circ$  lb, lb,

### Картица

### Унесите код са ваше картице или Скенирајте код Помоћ  $q'w^2e^3r^4t^5z^6u^7i^6p^6s$ čć g h j  $\mathsf{k}$ a  $\mathsf S$ d f  $\mathbf{I}$ x c v b n m đ ž <  $\uparrow$  y  $\circ$  $\bigoplus$  $2123$  $\text{SR} \cdot \text{EN}$  $\leftarrow$  $\circledcirc$  $\qquad \qquad \blacksquare$ ◀

 **Слика 16 - Ручни унос текста са бар кода**

Након што корисник једном унесе податке са картице (било ручно путем уноса бројева с' бар кода или скенирањем истог), он ће имати стални приступ тренутном стању бодова у апликацији (Слика 17).

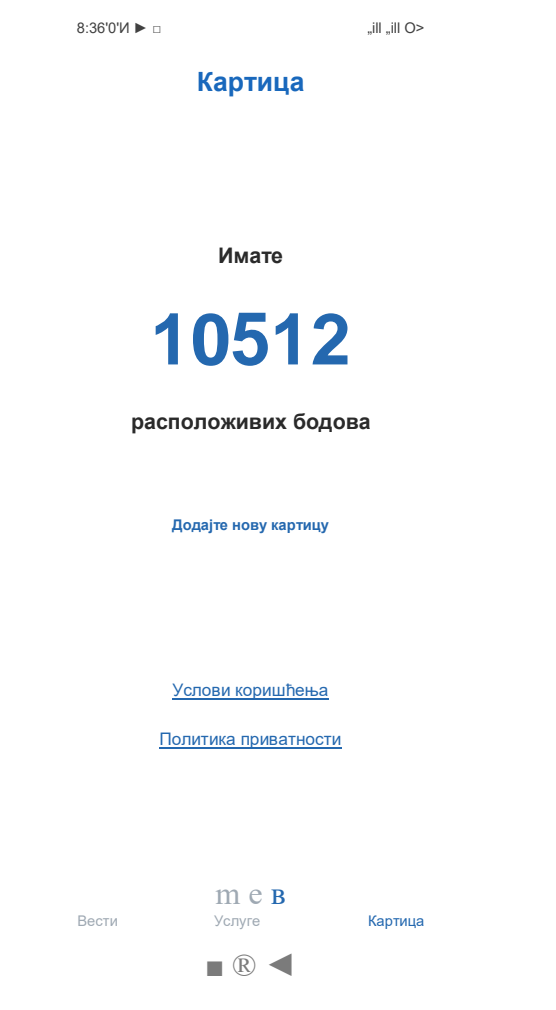

**Слика 17 - Учитан тренутни број бодова**

Уколико пожели додати нову картицу, то може једноставно учинити притиском на опцију "Додајте нову картицу" (Слика 18), где му се отвара дијалог са дугмадима "Не" (притиском на ово дугме одустаје од учитавања тренутног стања бодова са нове, друге картице) и "Да, желим" што се види на Слици 19. Након клика на дугме "Да, желим", отвара се форма као и на почетку, где корисник може поново унети податке ручно или их скенирати (Слика 14).

**Напомена:** У једном тренутку је активна максимално једна картица, што значи да у апликацији може бити учитан број бодова са једне картице (подразумева се да сваки пензионер (корисник) има једну, властиту картицу). Једном када учита картицу, она остаје учитана све до момента док не дода нову картицу.

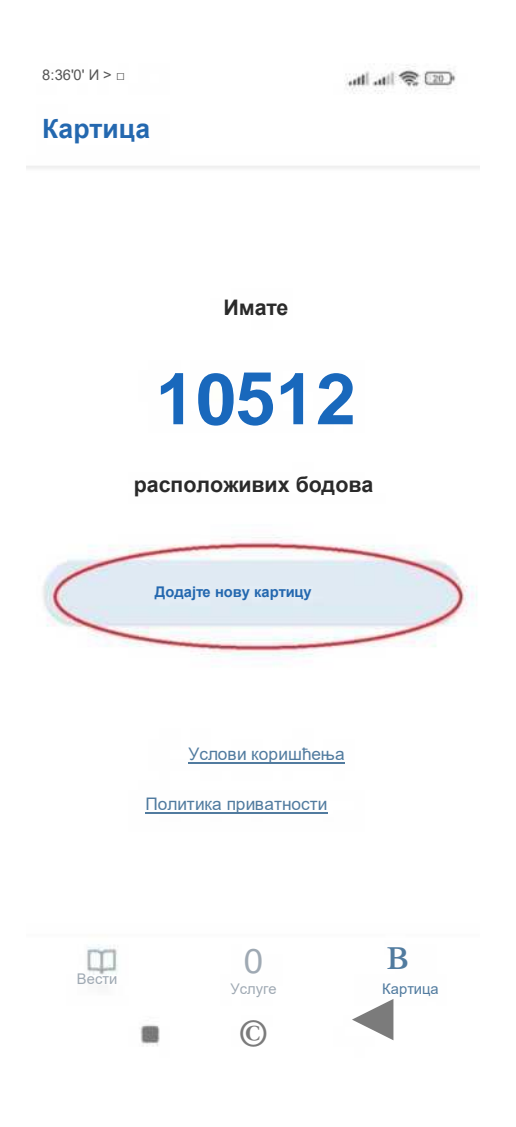

**Slika 18 - Dodavanje nove kartice**

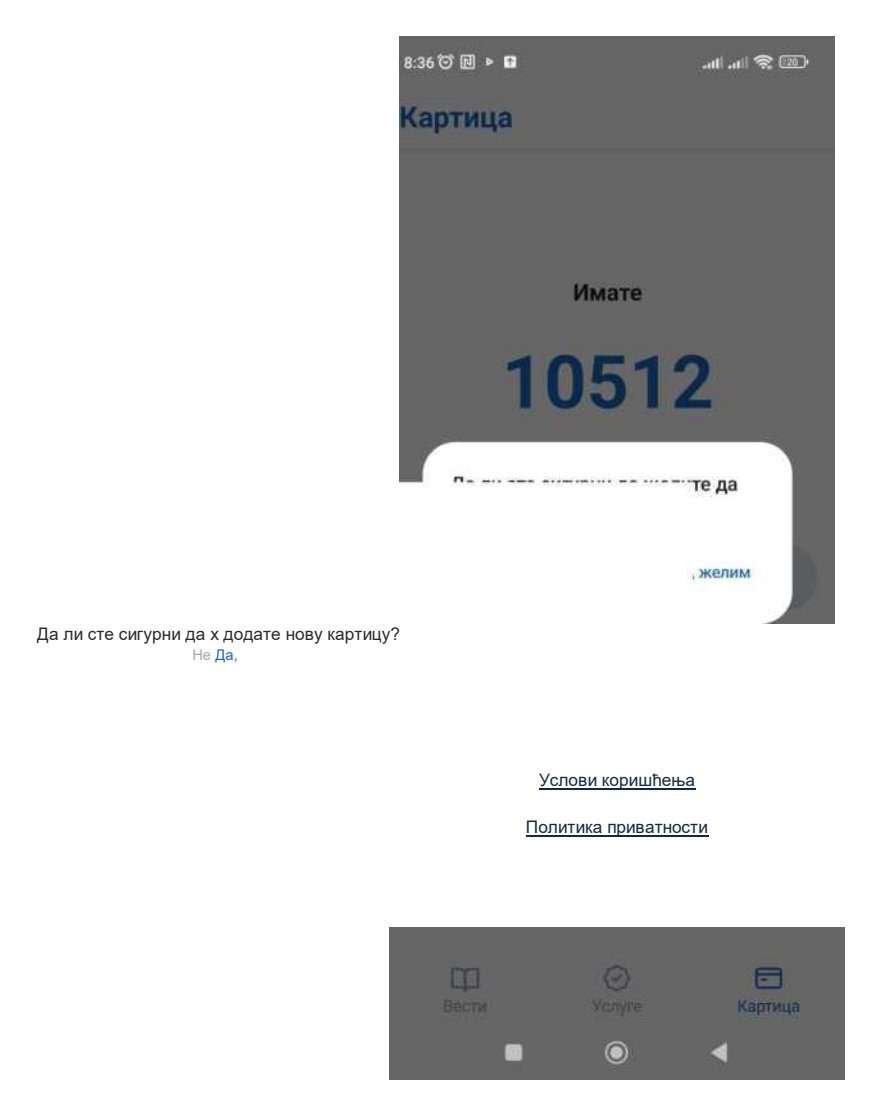

**Слика 19 - Одустанак или потврда учитавања бодова са нове картице**

Притиском на дугме "Помоћ" отвара се страница апликације која визуелно објашњава кориснику где се налази бар код који је потребан скенирати у апликацији. Притиском на дугме "^" корисник бива враћен на таб "Картица" (Слика 20).

Поред горе наведених опција, примјетит' ћете и линкове "Услови коришћења" и "Политика приватности". Кликом на ове везе отварају се наведени документи које корисник може прочитати (Слика 21).

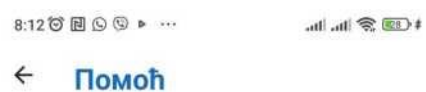

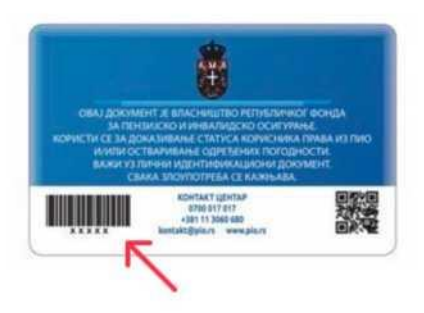

Помоћ Потребно је да скенирате баркод картице на<br>који црвена стрелица упућује

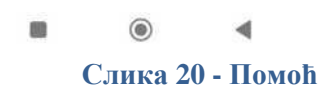

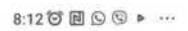

 $\text{and} \otimes \text{Im} \otimes \text{H}$ 

### Картица

## Унесите код са ваше картице или Скенирајте код Помоћ Услови коришћења Политика приватности ╮  $\begin{array}{c} \hline \ \Box \\ \end{array}$  Bectw  $\odot$  $\qquad \qquad \qquad \qquad \qquad \qquad \qquad \qquad \qquad \qquad$ Услуге Картица  $\circledcirc$ 4 e.

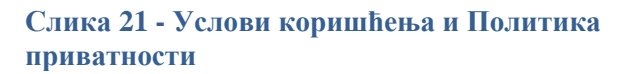